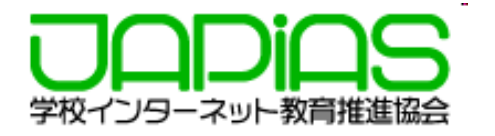

# 応募作品に動画を掲載する要件とその方法

**1. 応募作品に掲載する動画の要件**

**2. ストリーミングサーバを利⽤する場合のHTML**

**3. ローカルPC で開発中のHTML記述**

**4. ストリーミングサーバが利⽤できるようになったら**

**5. ストリーミングサーバに動画をアップロード**

**6. Q&A**

2023年8⽉(※10/27 解説動画を追加 ) 学校インターネット教育推進協会

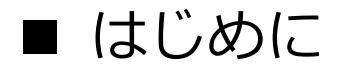

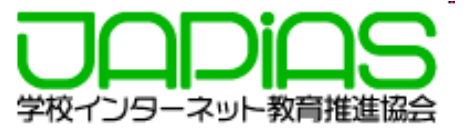

**第26回全国中学⾼校Webコンテストでは、作品に効果的な動画を掲載することを奨励し ています。**

**ただし、アクセスの効率や公開した場合の安全性の⾯から、動画を配信専⽤のサーバ(ス** トリーミングサーバ)にアップして、それをHTMLから引用する方式で表示するようにし **てもらいます。**

**ここでは、そのための要件や、準備・⽅法について解説しますので、よく読んで、準備を 進めてください。**

(注) 7月の申込み締切までに、利用申請をしていないチームも、10月の提出申請時に「利用する」と 申請していただければ、利⽤権があたえられます。

# **1. 応募作品に掲載する動画の要件**

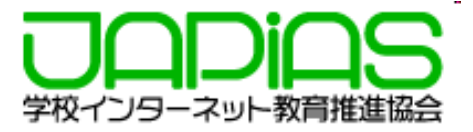

### **応募作品に掲載できる動画の形式や数、ファイルサイズには要件があり、以下 のように、ガイドラインでも示されています。**

#### 応募作品に掲載する動画のガイドライン

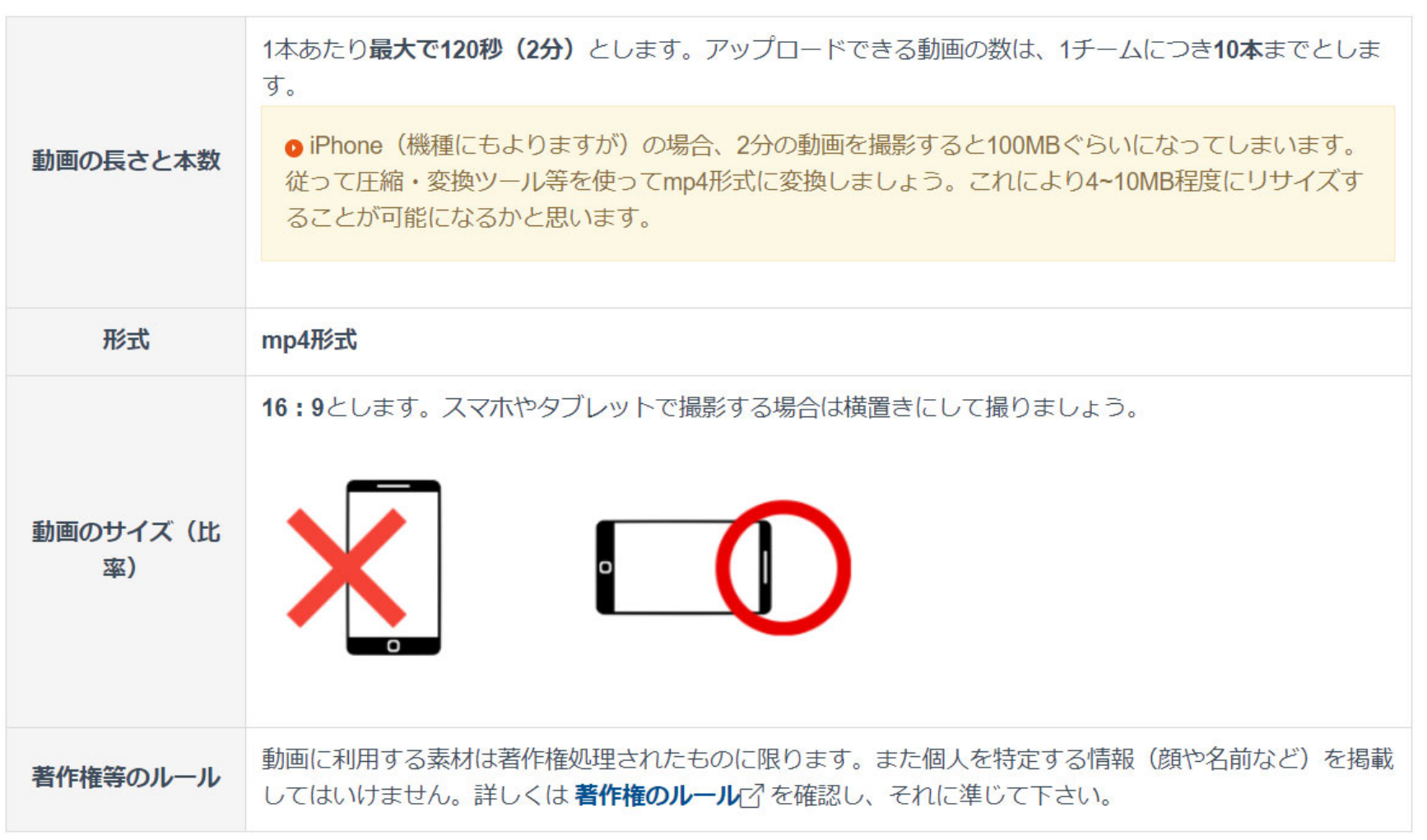

ガイドラインは https://webcon.japias.jp/page-server2.html から閲覧できます。

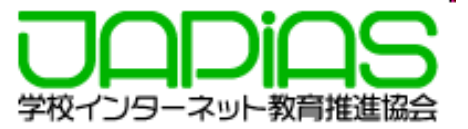

## **2. ストリーミングサーバを利⽤する場合のHTML**

**ストリーミングサーバに実際に動画をUPすることができるのは、作品提出期間 になります。それまでは、ローカルPCに動画を置き、テストを繰り返し作品を仕上 げてください。**

**ただし、ストリーミングサーバが利⽤できるようになった時の移⾏を簡便にする ため、次のように動画ファイルを1つのフォルダ(** s-stream **)にまとめ、 <iframe> …</iframe>をつかって、動画を表⽰するようにしてください。**

※一般に、動画の表示の場合、<video></video>を使いますが、videoタグでは、スト リーミングサーバの動画を表⽰できません。

#### **移⾏までの⼿順をまとめると次のようになります。**

- 1.ローカルPC上の、作品フォルダの直下に「**s-stream**」フォルダを作り、 動画(mp4形式のファイル)をすべておく。
- 2.動画を掲載するページのhtmlでは、 <sup>&</sup>lt;**iframe**> …</**iframe**>タグで 掲載する(記述⽅法は次ページ)。この⽅法で、作品の開発を進める。
- 3. 作品提出期間 (ストリーミングサーバが利用可能) になったら、
	- s-streamの動画をストリーミングサーバにアップロードし、 <sup>&</sup>lt;**iframe**></**iframe** >の中⾝(⼀部)を、アップ時に⽰された**埋め込みコード** に 置き換える。
- 4. ローカルPCのブラウザで表示されることを確認する。
- 5.作品を提出する

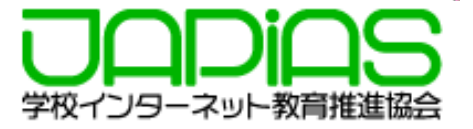

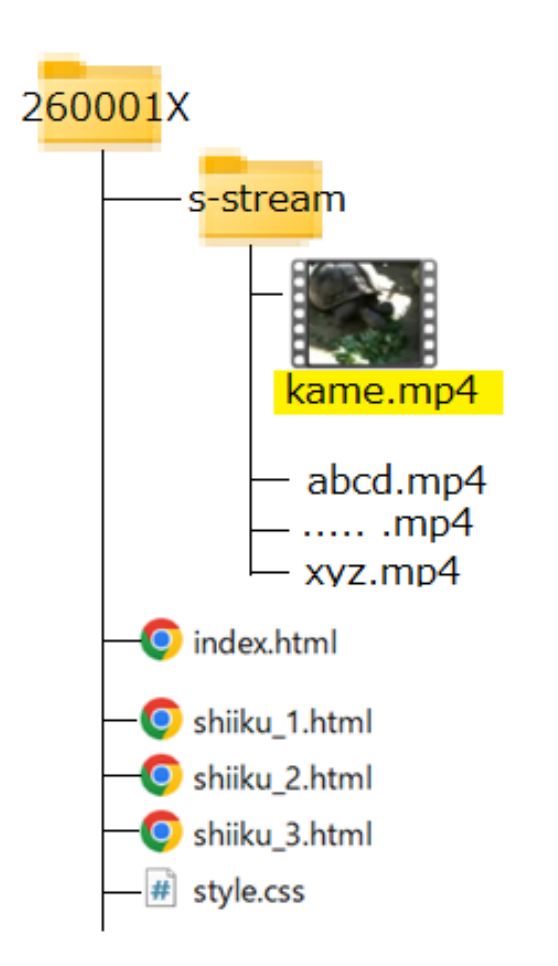

例えば、チームID 260001Xの作品で、 s-streamに置いた、kame.mp4 という動画を index.html や shiiku\_1.html で表示させる場合、 次のようにします。

<iframe style <sup>=</sup>"width:100%; height:auto;aspect ‐ratio:1.7 ; "src = ""s-stream/kame.mp4" " > </iframe >

**ここでの style="..." は、この動画の表⽰枠(iframe)に対するサイズの情報です。 この例では、『 横幅は、ブラウザの表⽰幅(width:100%;)、縦幅(** height:auto;)は、 **横に対して 16:9 (aspect-ratio:1.7;)で⾃動調整せよ 』 という意味になります。 動画の横縦⽐が 4:3 なら、 aspect-ratio:1.33; この部分はそれぞれの作品にあわせて、適当に変更してください。**

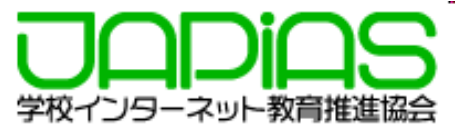

# **4. ストリーミングサーバが利⽤できるようになったら**

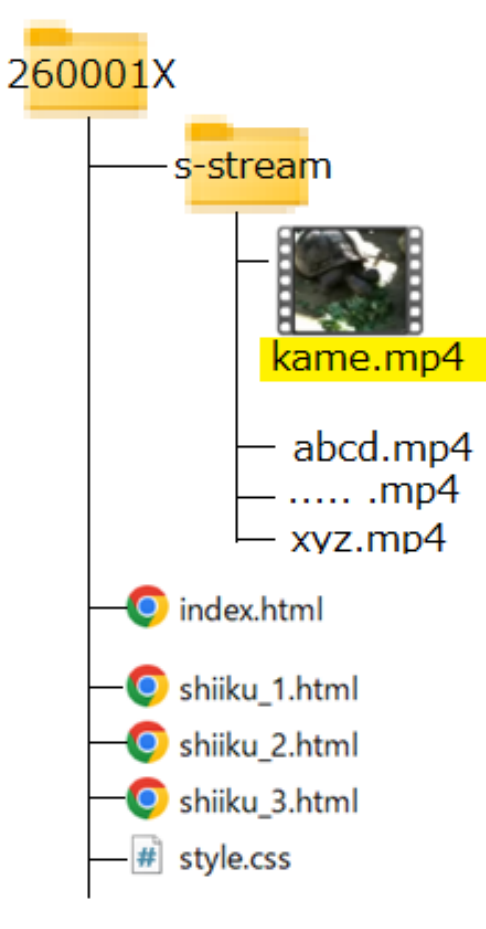

ストリーミングサーバが利用できるようになったら、 s-streamに保存されていた動画を、ストリーミングサー バにアップします。 この時、ストリーミングサーバから、

▼HTMLソースに埋め込む場合の方法: (このままcopy&pasteしてください)

<iframe style="width:100%; height:auto; aspect-ratio:1.7; " src="https://edu-stream.jp/video/? vc=japias/moc001lkyw549&opt=w:100%">  $\langle$ /iframe>

のような動画アクセス情報が返されるので、もとのHTML の**<iframe> …</iframe>**の部分をすべて⼊れ替えるか、 src=" "の部分を入れ替えれば、ストリーミングサーバの 動画を参照できるようになります。

先の例では、s-stream/kame.mp4 の部分を 動画のアクセスURL https://edu-stream.jp/video/?vc=japias/moc001lkyw59&opt=w:100 に置き換えればいいということになります。

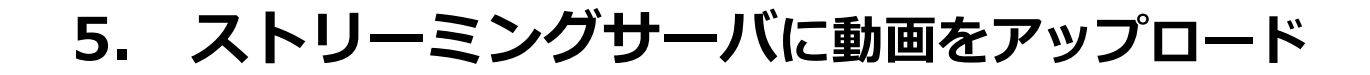

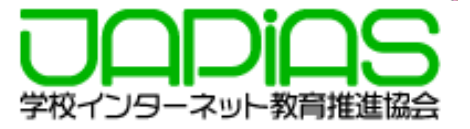

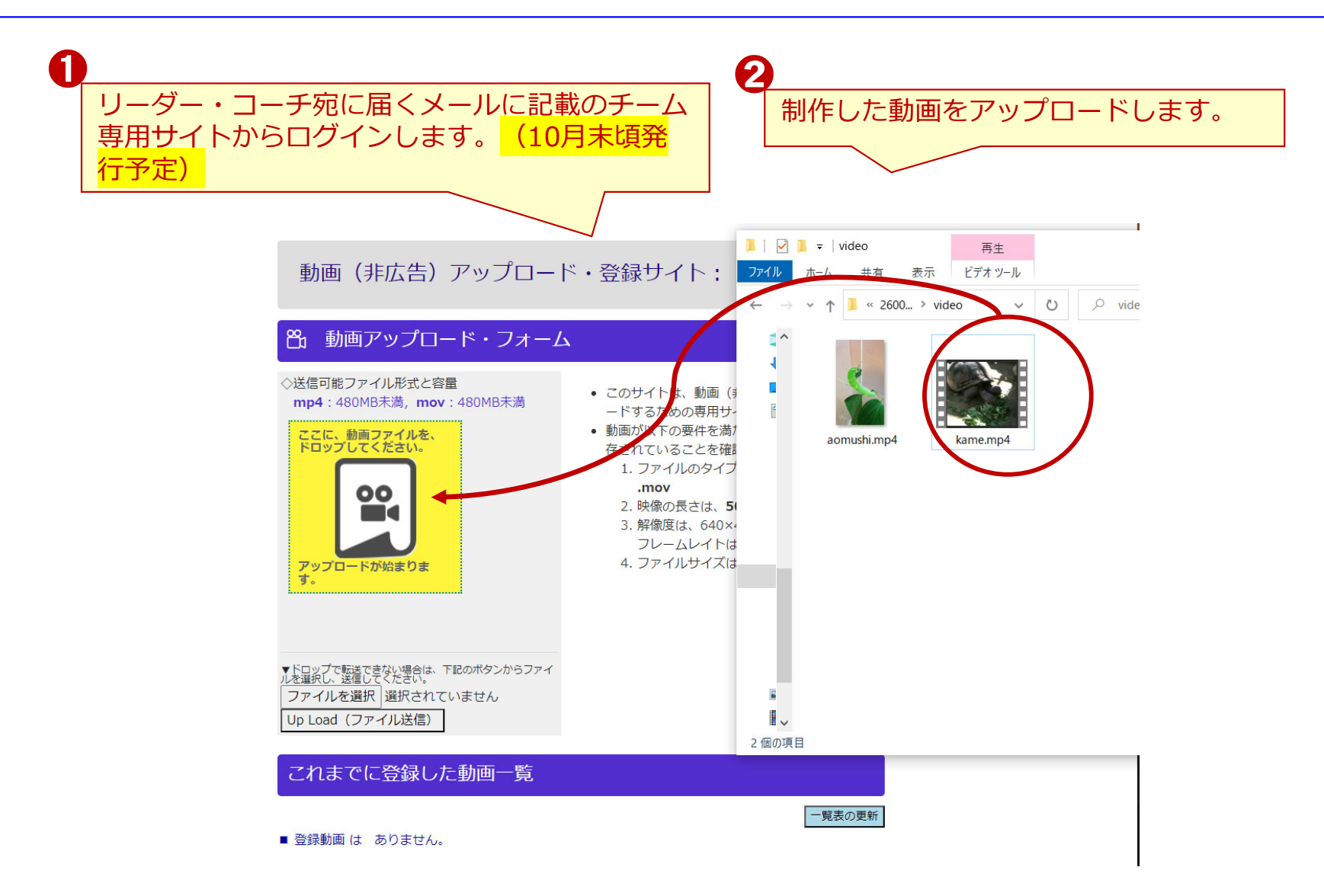

※ストリーミングサーバは全国中学高校Webコンテストの共催団体のJNK4(情報ネットワーク教育活用研究協議会が提供します。

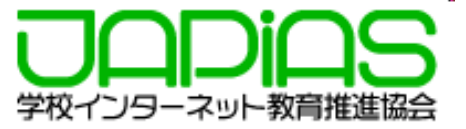

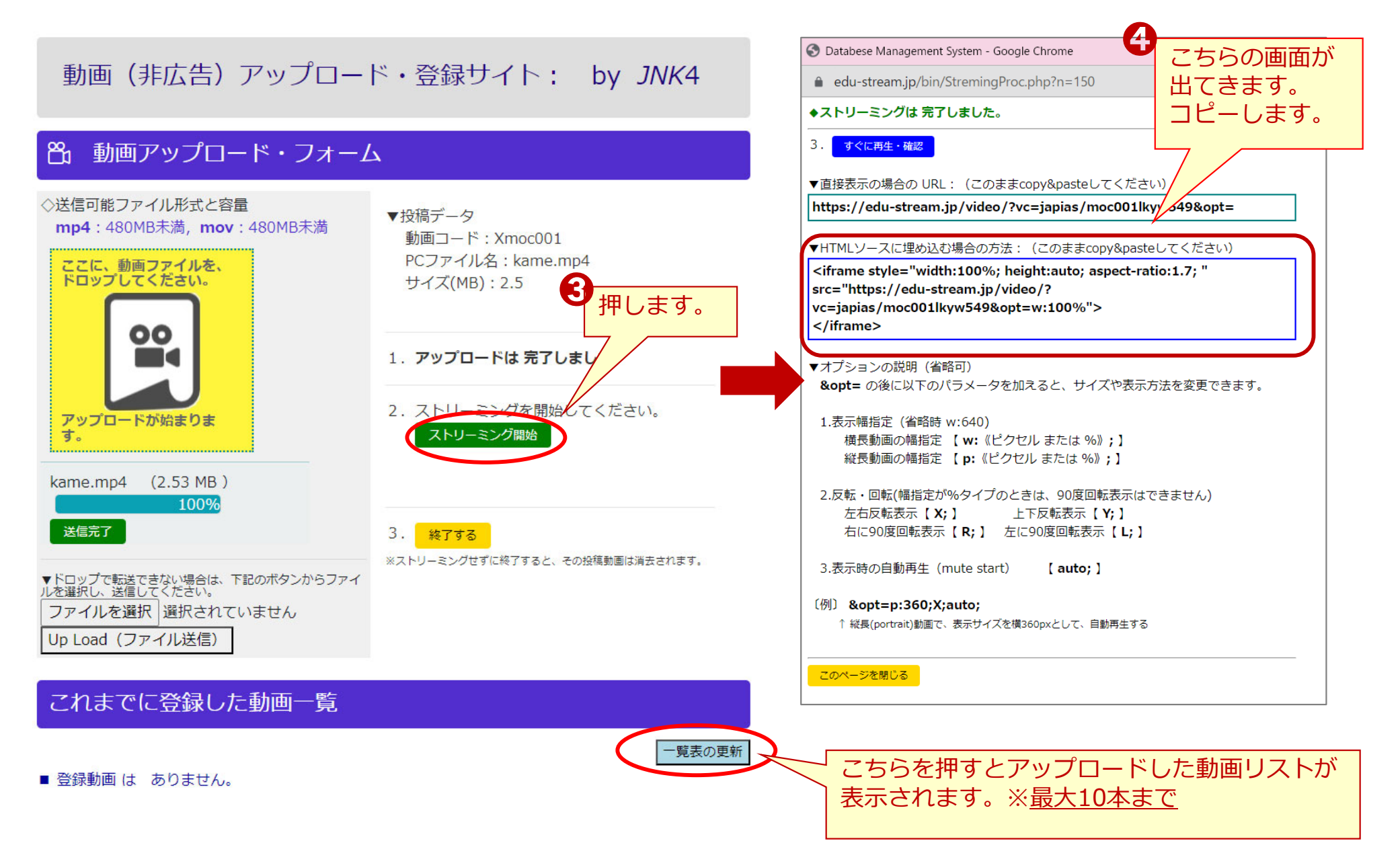

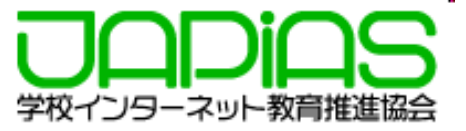

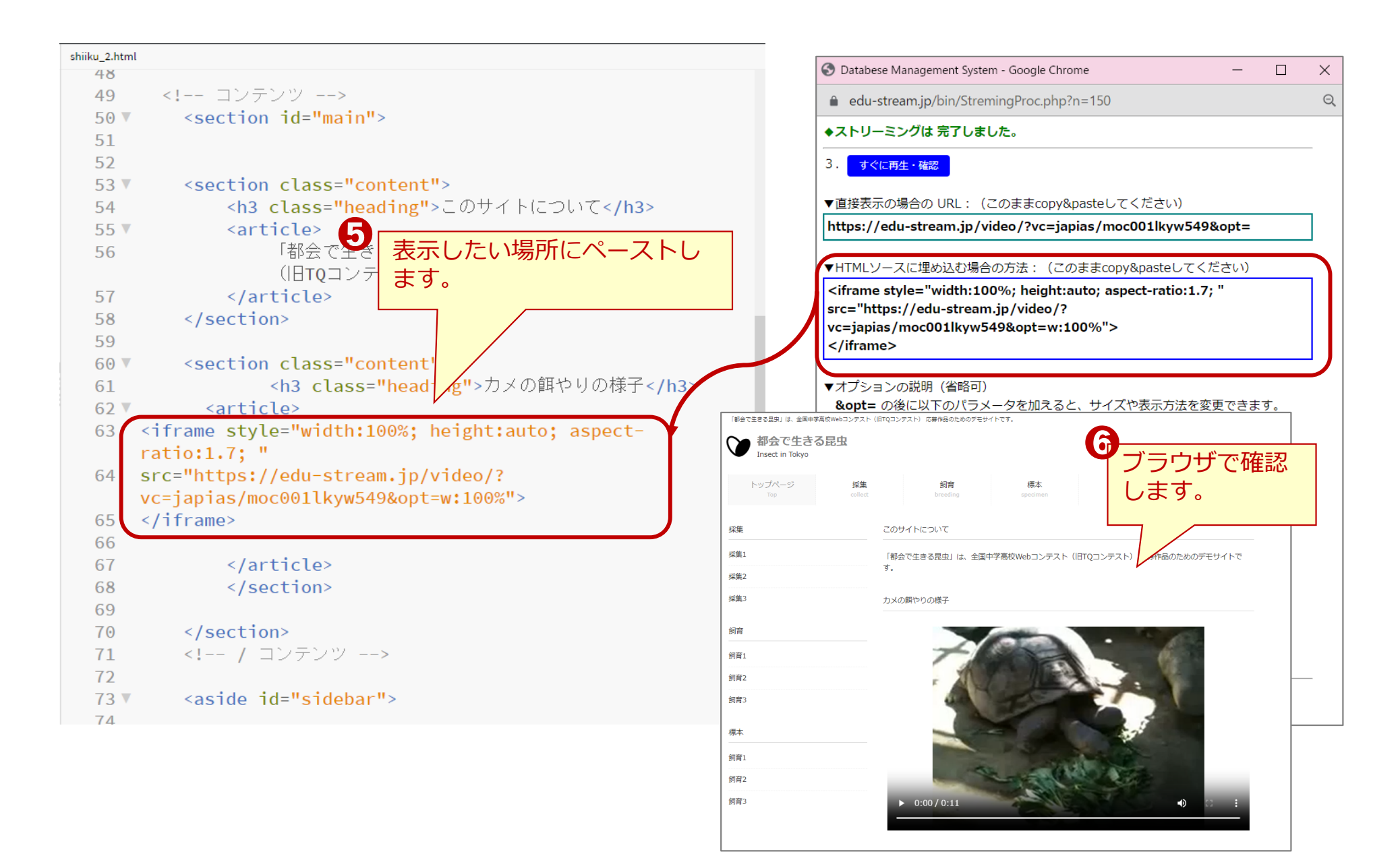

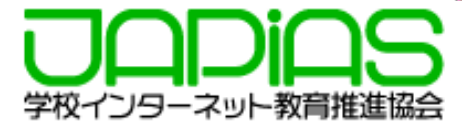

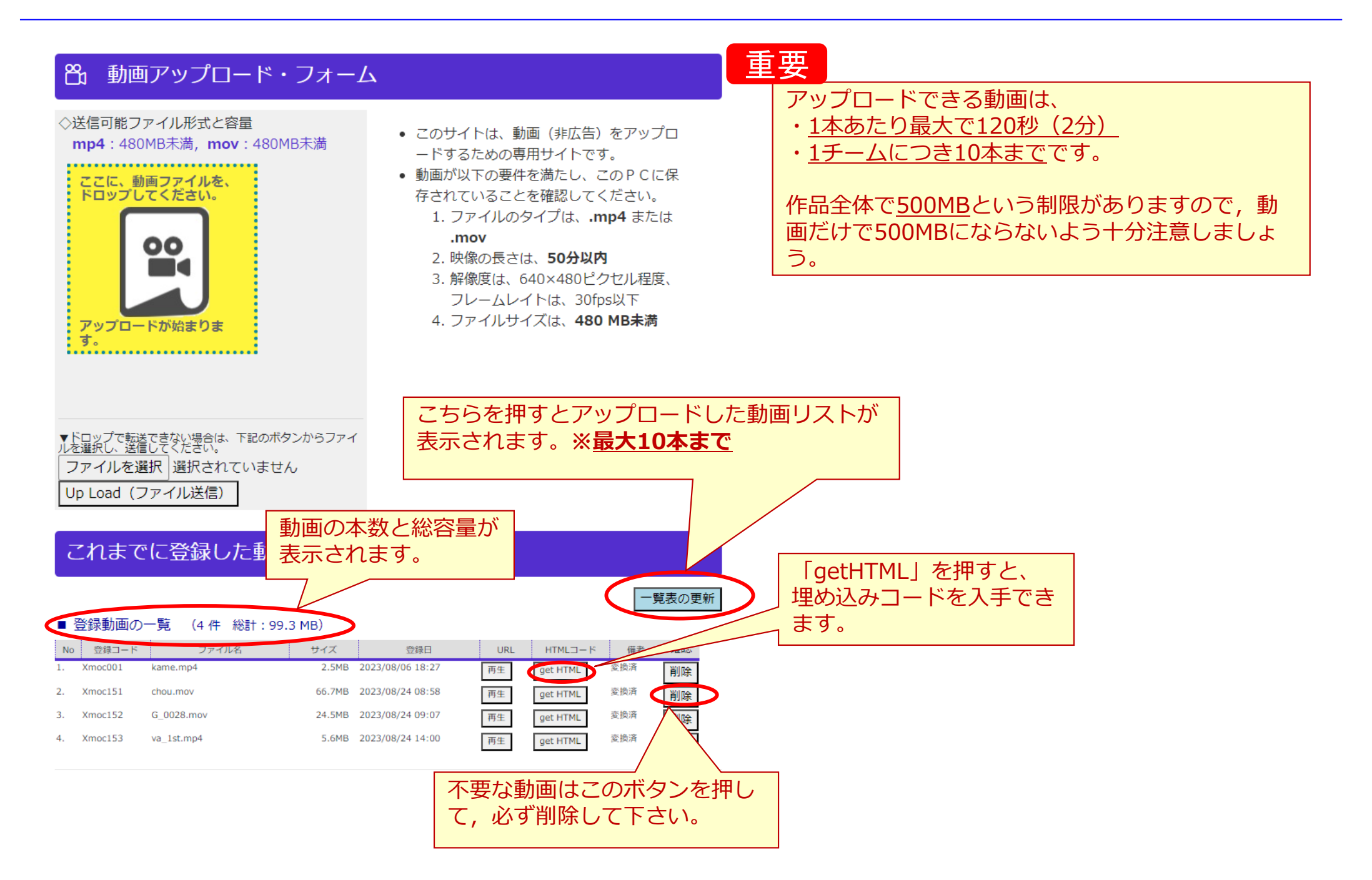

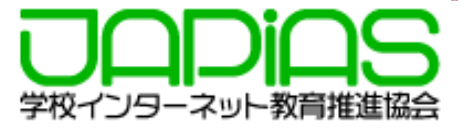

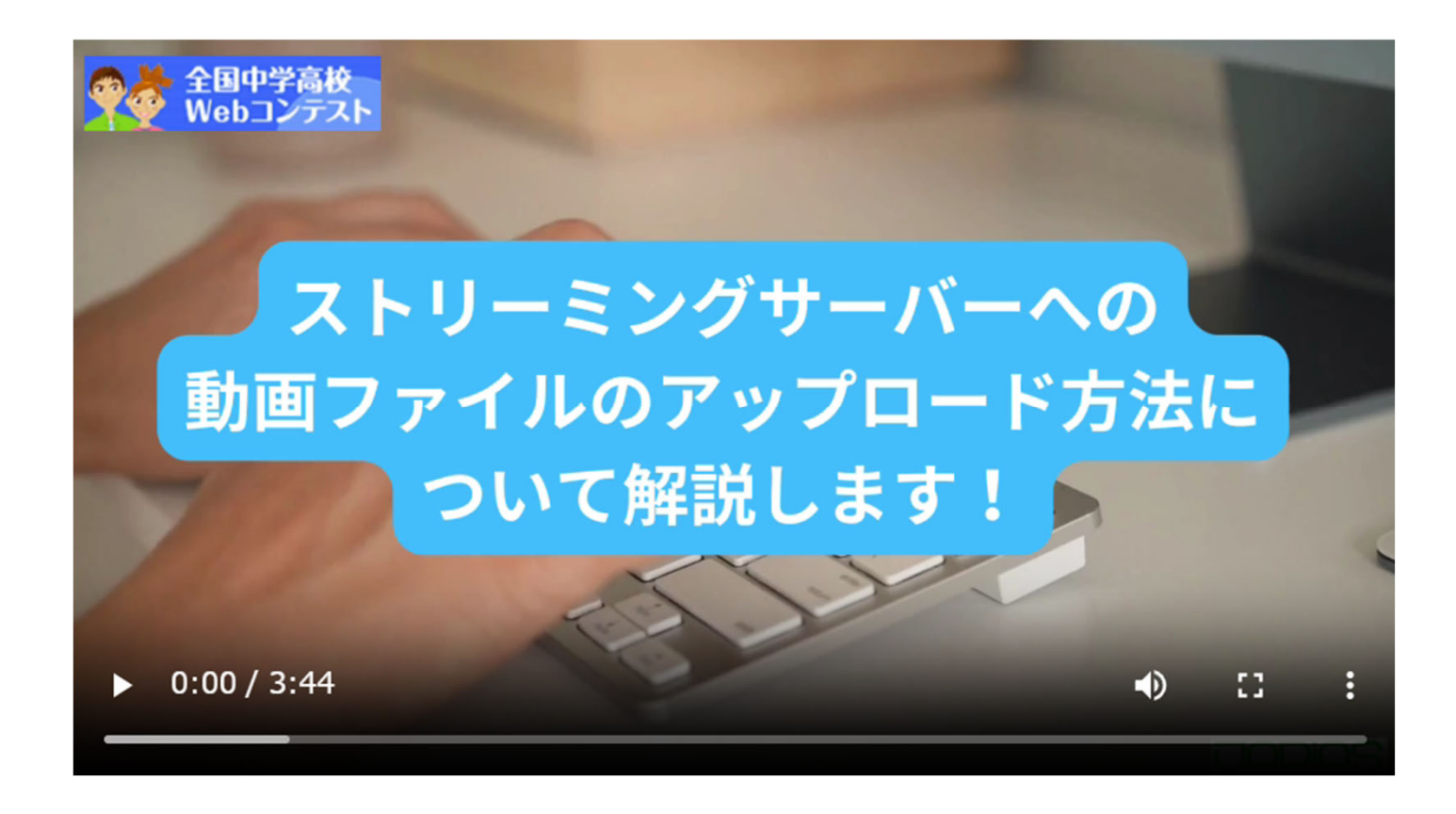

#### https://edu-stream.jp/video/?vc=japias/moc175ktlh907&opt=

**6. Q&A**

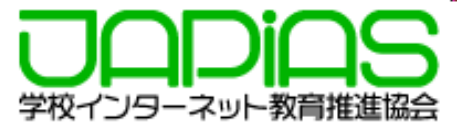

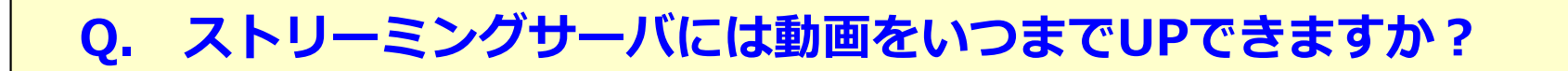

A. 2023年10⽉27⽇7時〜2023年11⽉22⽇17時です。 ※セミファイナリストに残った場合は改良期間に再び利用が可能になります 改良期間: 2023年12月18日(予定)〜2024年1月9日17時まで

**Q. ストリーミングサーバを申請したチームは必ず動画をアップしなければ ならないのでしょうか︖**

A. 動画を制作しなかった場合は何もしなくて結構です。

**Q. 動画をアップしたのに表⽰されません。どうしたらいいですか︖**

A. チームIDと表⽰されないページのURLを記載してメールで事務局まで ご連絡下さい。(事務局 sec@japias.jp)